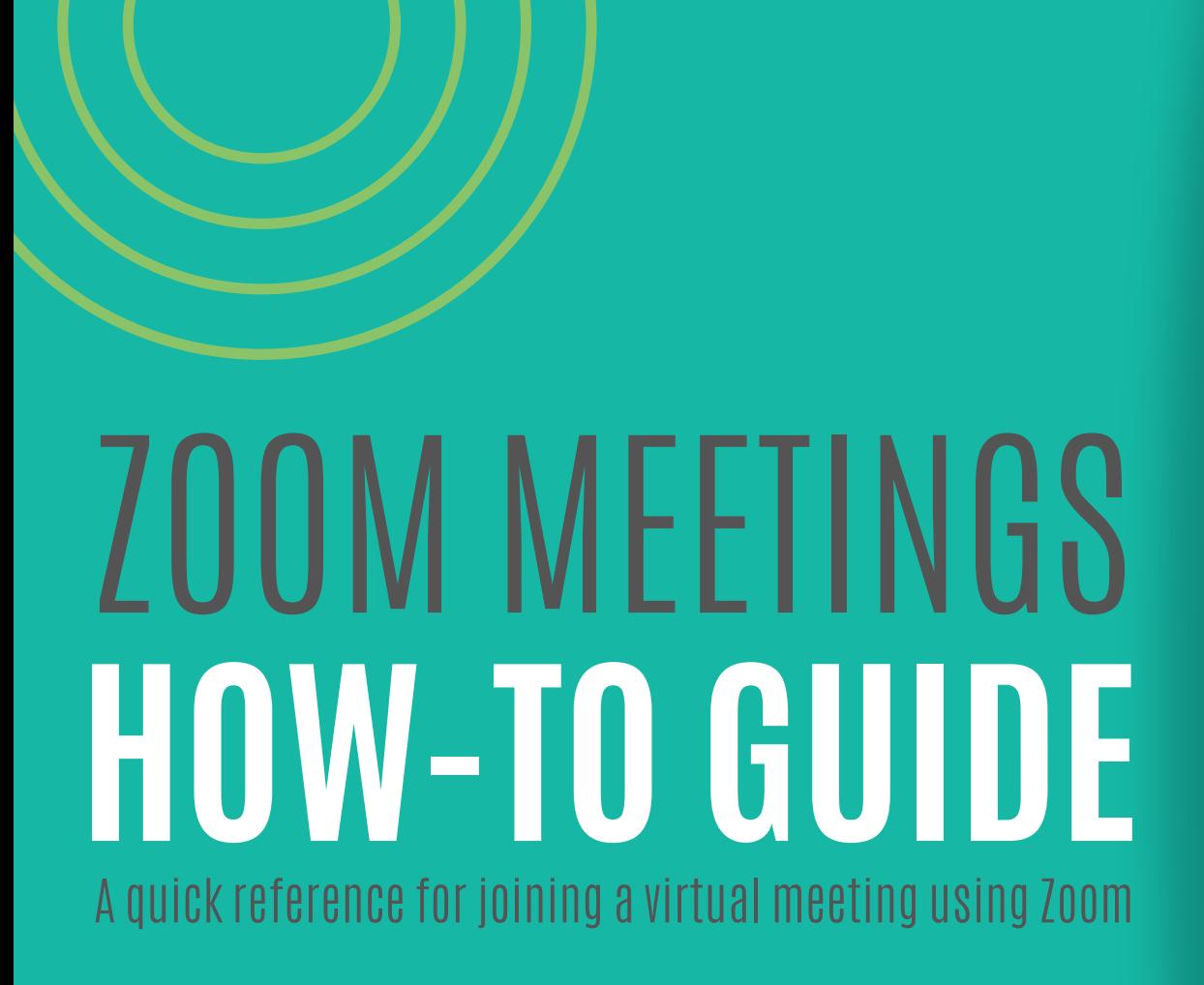

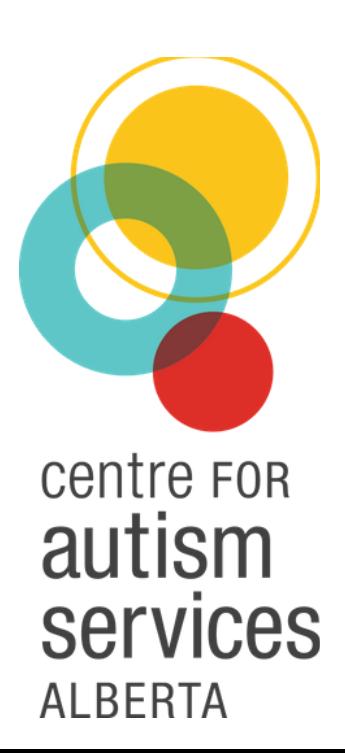

### **WHAT IS ZOOM? WHAT IS ZOOM?**

Zoom is a software program that allows people to have live video [conferences](https://centreforautism.ab.ca/) and share their computer screens! This will allow Centre staff to meet with you using the computer and provide services to your family until we are able to see you safely in-person.

### **YOU CAN USE ZOOM ON YOUR AND IT'S FREE! DESKTOP COMPUTER LAPTOP TABLET**  $\bullet$  **SMARTPHONE** must have a [microphone](https://centreforautism.ab.ca/) and video capabilities must be able to support the Zoom [application](https://centreforautism.ab.ca/)

# **LET'S GET STARTED! LET'S GET STARTED!**

## **JOINING A ZOOM MEETING JOINING A ZOOM MEETING**

#### **ON A DESKTOP COMPUTER OR LAPTOP**

Centre staff will provide you with a **Zoom [meeting](https://centreforautism.ab.ca/) link** that you will use to join.

The Zoom link will look similar to this: [https://zoom.us/j/607369998](https://centreforautism.ab.ca/)

**2**

**1**

Click on the Zoom link provided by your team **or** copy and paste it into your internet browser's address bar. You need to be [connected](https://centreforautism.ab.ca/) to the internet.

**ZOOMIS COMPATIBLE WITH : [INTERNETEXPLORER](https://centreforautism.ab.ca/) 10 (OR HIGHER), MICROSOFTEDGE, GOOGLE CHROME, SAFARI AND FIREFOX**

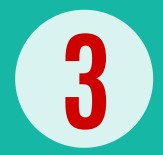

The first time you join a Zoom meeting from your computer, you will be prompted to download an extension to run the program. It should automatically pop up and start [downloading.](https://centreforautism.ab.ca/)

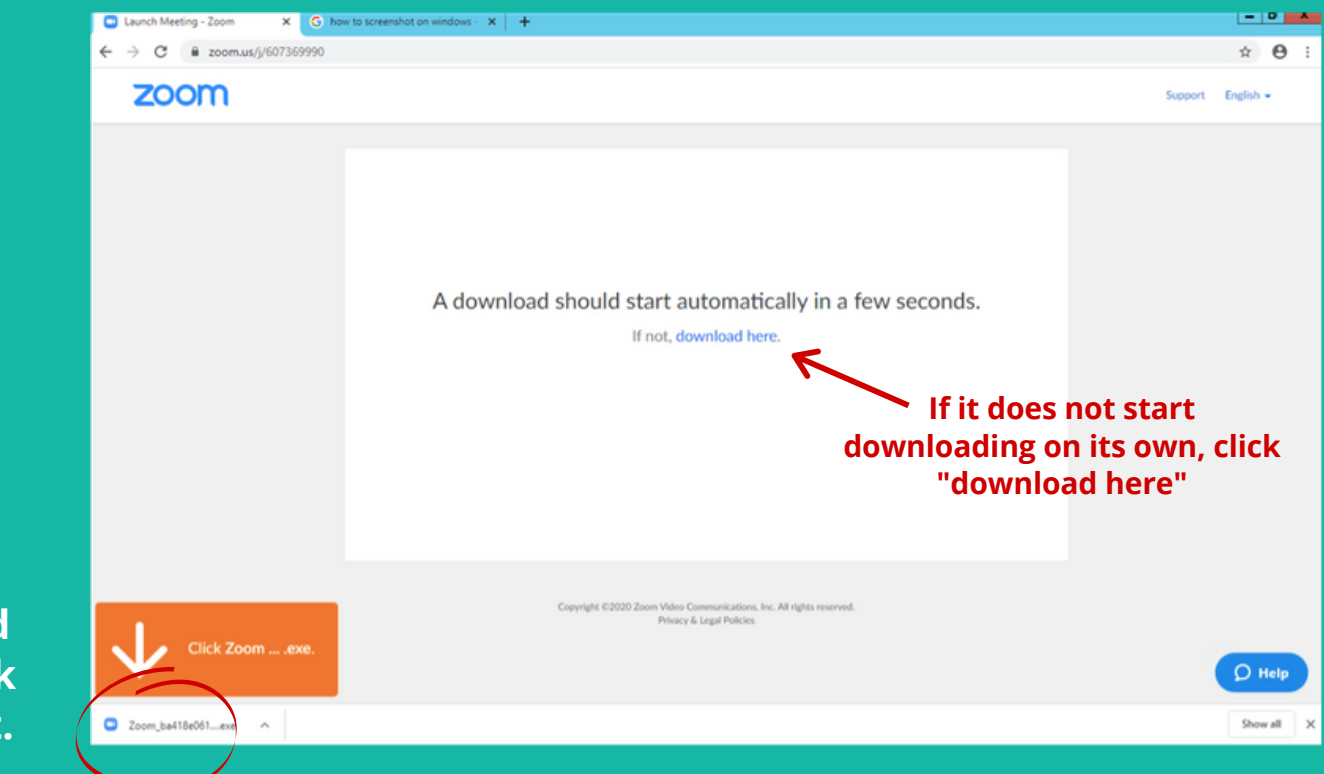

**You will find the [download](https://centreforautism.ab.ca/) here. Click to open it.**

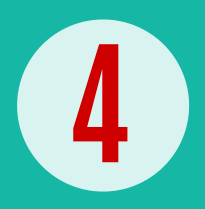

When the file is finished [downloading,](https://centreforautism.ab.ca/) **you may** get a pop-up box asking for permission to run the program.

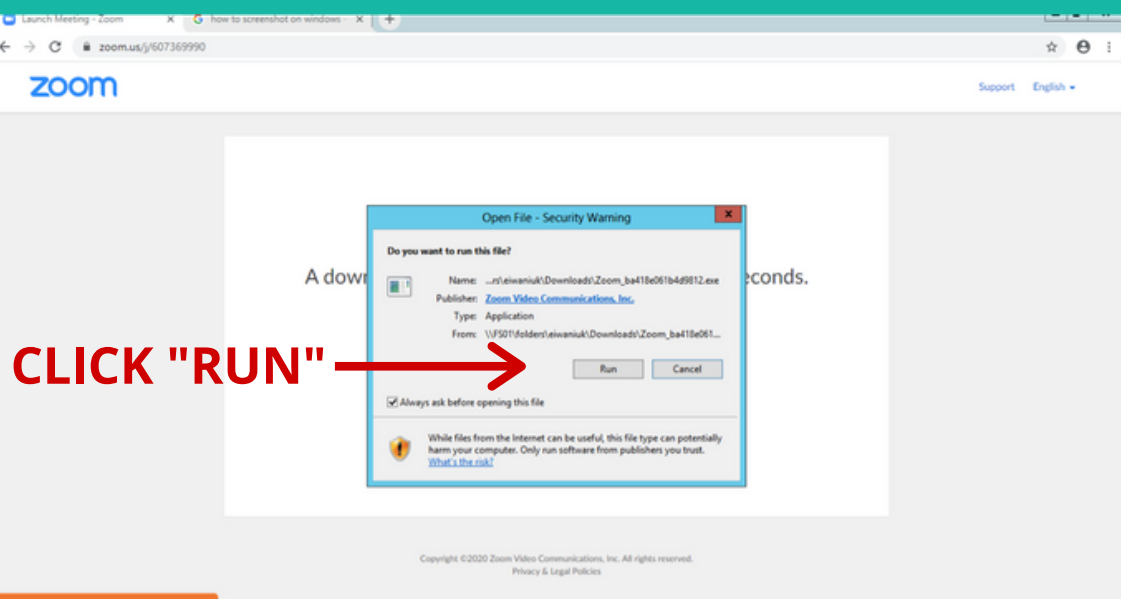

#### **FINAL STEP: [CONNECT](https://centreforautism.ab.ca/) VIDEO AND AUDIO 5**

**Your meeting should now be loaded! Now we need to connect audio and video.** If you have other [microphones,](https://centreforautism.ab.ca/) speakers, or cameras plugged into your computer, you will be able to select them from this menu. **Otherwise, select "Join with Computer Audio".**

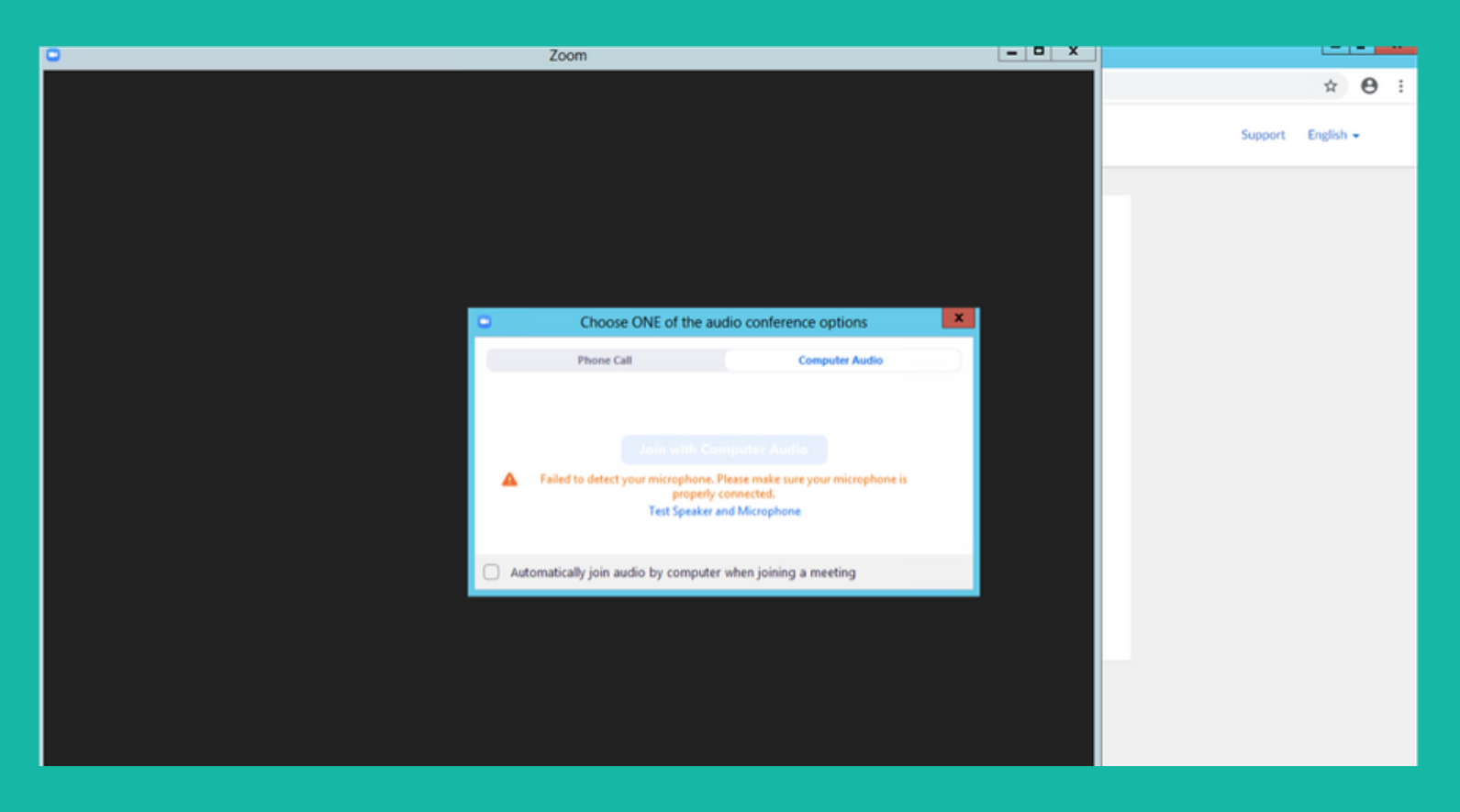

### **JOINING A ZOOM MEETING JOINING A ZOOM MEETING**

#### **ON A SMARTPHONE OR TABLET**

Download the Zoom Cloud Meetings [application](https://centreforautism.ab.ca/) from the App Store (iPhone) or Play Store (Android)

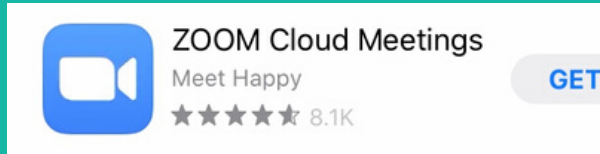

**2**

**1**

Click the Zoom link [provided](https://centreforautism.ab.ca/) by your team

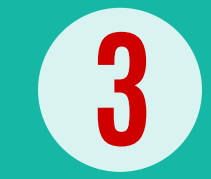

Enter your name when [prompted](https://centreforautism.ab.ca/)

**4**

In the bottom left of the screen, there is an option for how to join your audio. Choose "Call via Device Audio" or, if you're using headphones, join with external [microphone/speakers.](https://centreforautism.ab.ca/)

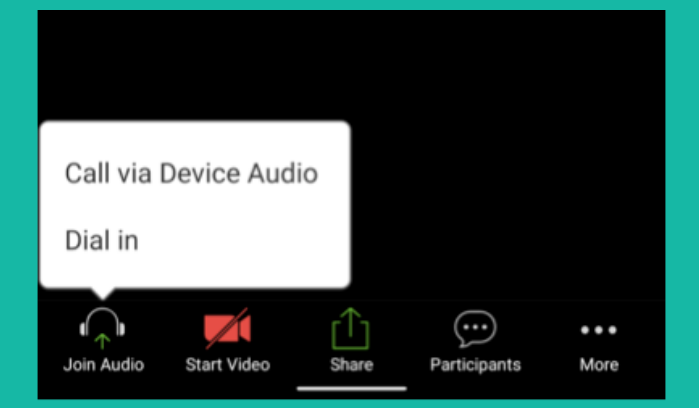

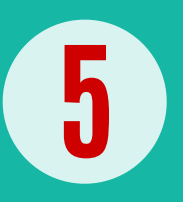

Once you have [connected](https://centreforautism.ab.ca/) your audio, you'll be able to turn your video on and off. Your meeting is ready to start!

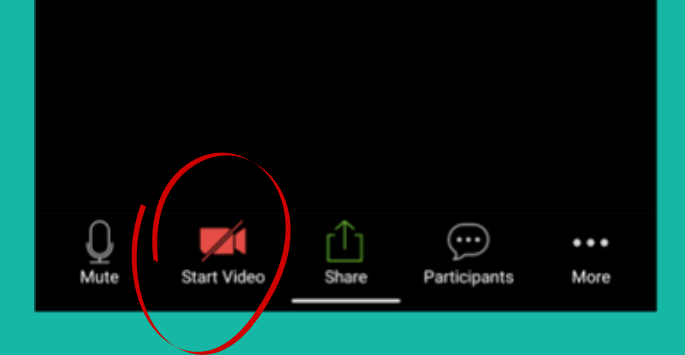

### **YOU'RE READY TO GO! YOU'RE READY TO GO!**